# **File Repair Master for Word**

## **User Manual**

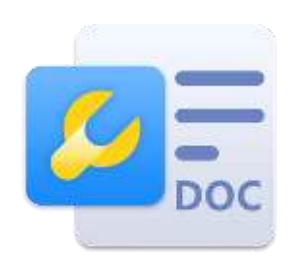

## CONTENT

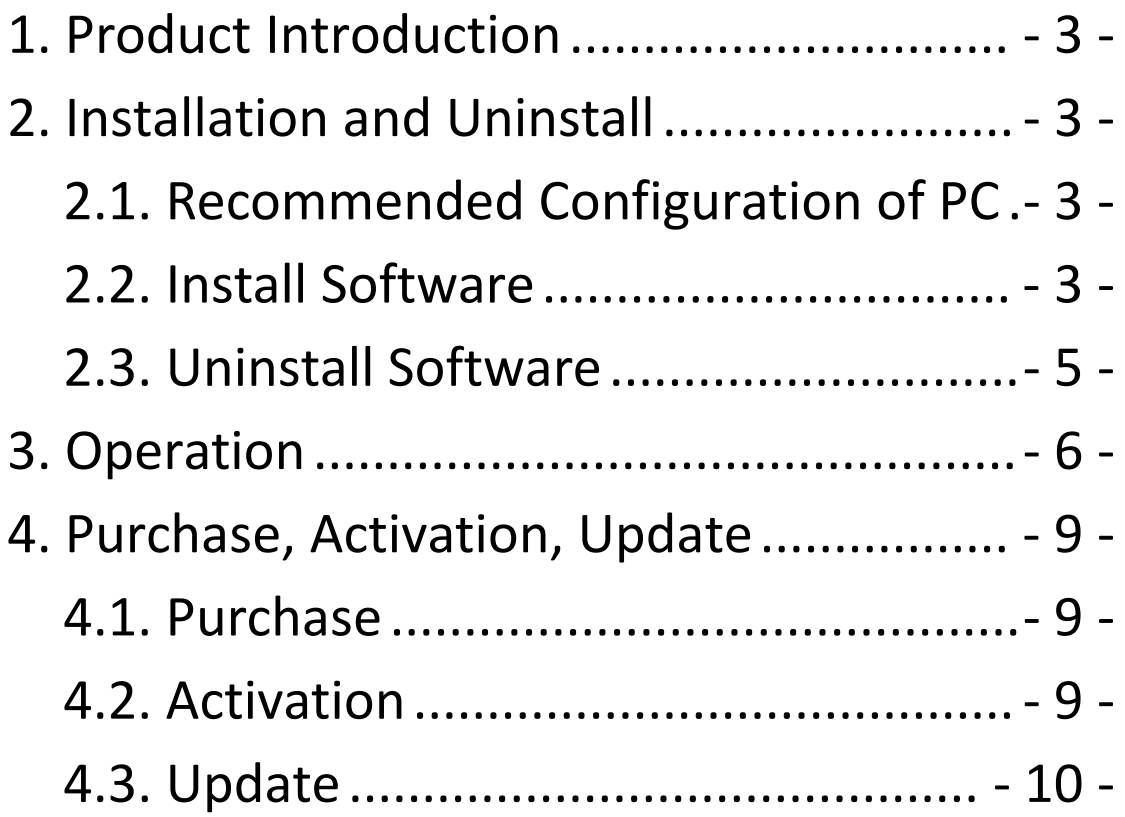

## <span id="page-2-0"></span>**1. Product Introduction**

File Repair Master for Word is a simple and efficient word file repair products, can effectively solve the power failure, program crash while saving file, virus damage problem, unable to open file and other problems.

## <span id="page-2-1"></span>**2. Installation and Uninstall**

#### <span id="page-2-2"></span>**2.1.Recommended Configuration of PC**

Before installing and running programs, make sure your computer meets the system's minimum requirements

- CPU: Intel i3 or above
- $\bullet$  RAM: 4GB
- Hard Drive: At least 300MB free space for software installation
- $\bullet$  OS: Windows10/8/7 (64bit)

#### <span id="page-2-3"></span>**2.2.Install Software**

In order to avoid possible problems during the installation process, it is recommended that you close the anti-virus software before installation.

Step 1: Double-click to run the installer.

**45 FRM4Word x64** 

Step 2: Enter the main interface of the installer, check the license after reading the license agreement.

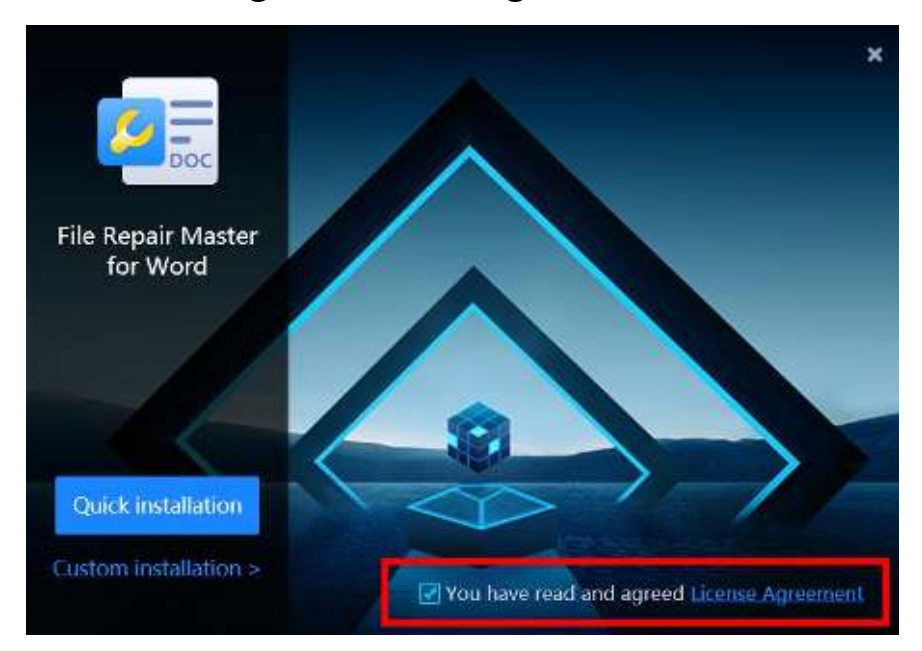

Step 3: Click Quick installation to install the software to the default path; or click Custom installation and select the installation path, and click Start installation to install.

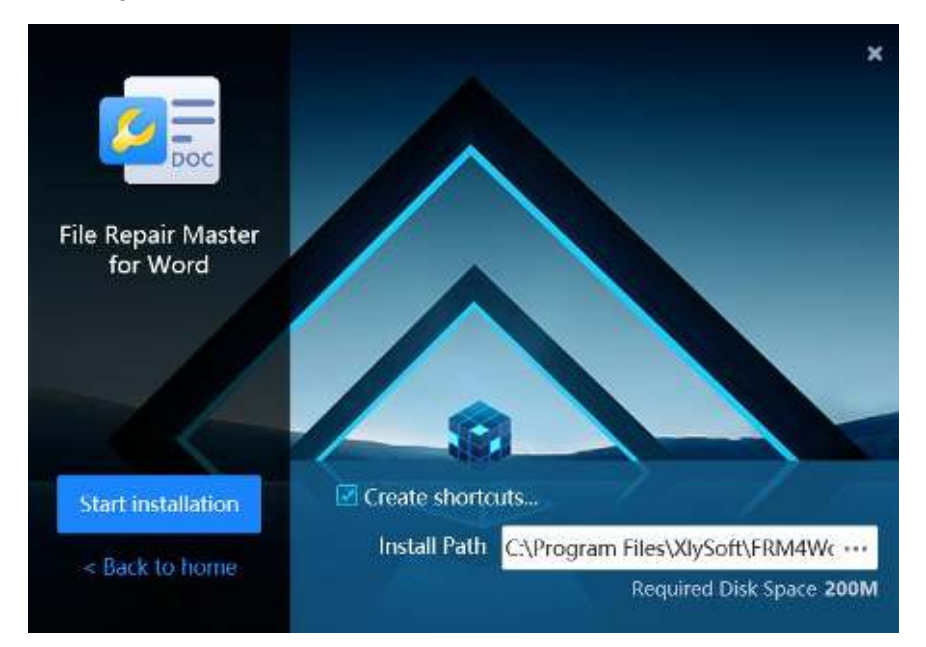

Step 4: After the installation is complete, click Finish & Startup to start the program to use or click Installation Complete to complete the installation.

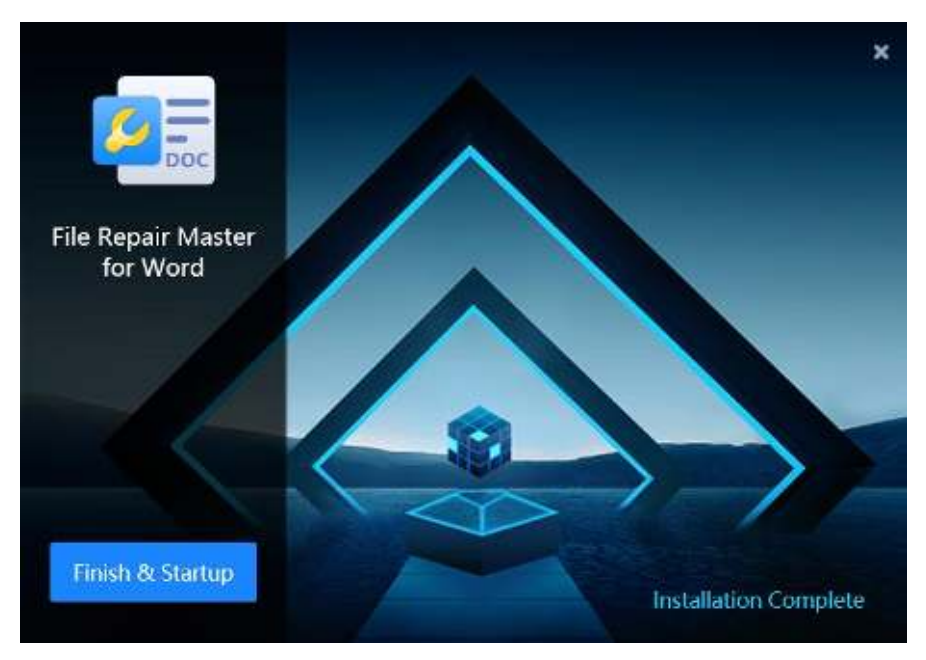

#### <span id="page-4-0"></span>**2.3.Uninstall Software**

Step 1: Open the program installation directory, you can see the uninstall program, as shown in the figure below, double-click to run the uninstall program.

**Collection** Uninstall

Step 2: Click Uninstall to uninstall the program.

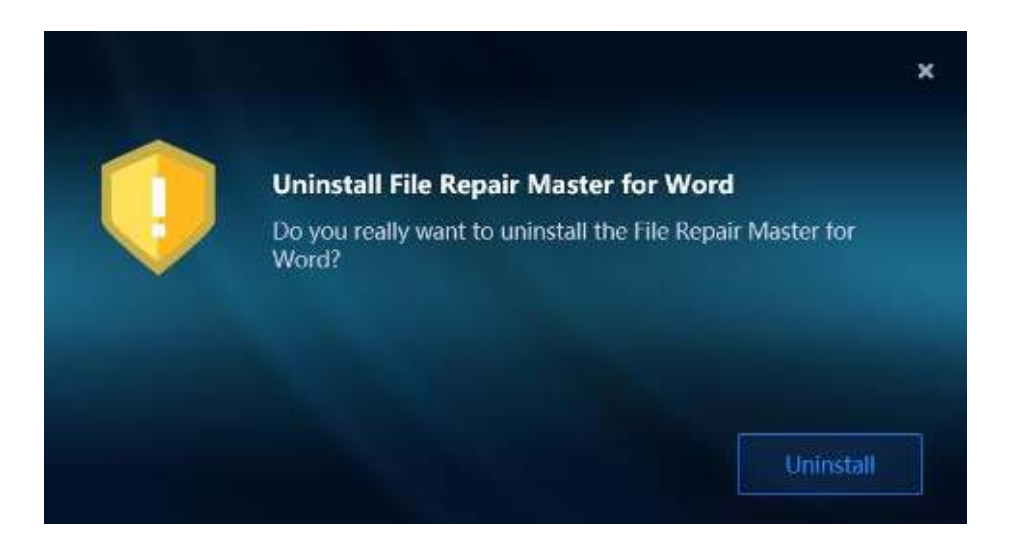

### <span id="page-5-0"></span>**3. Operation**

File Repair Master for Word currently supports the repair of .doc and .docx documents in Word 2003-2019.

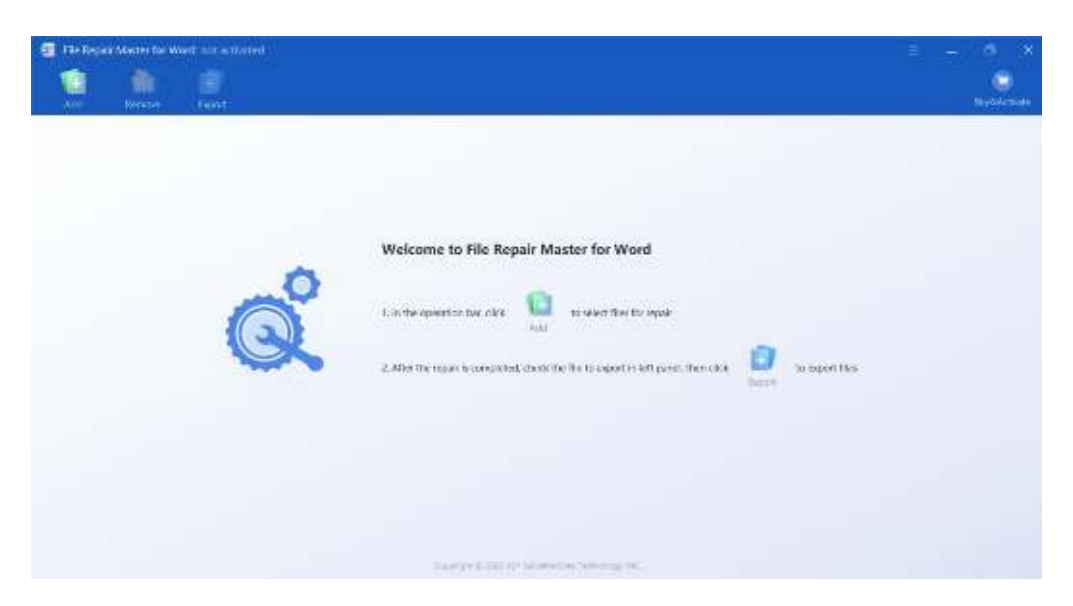

Click the "Add" button to select files or folders for adding. After adding, the selected files will be repaired automatically.

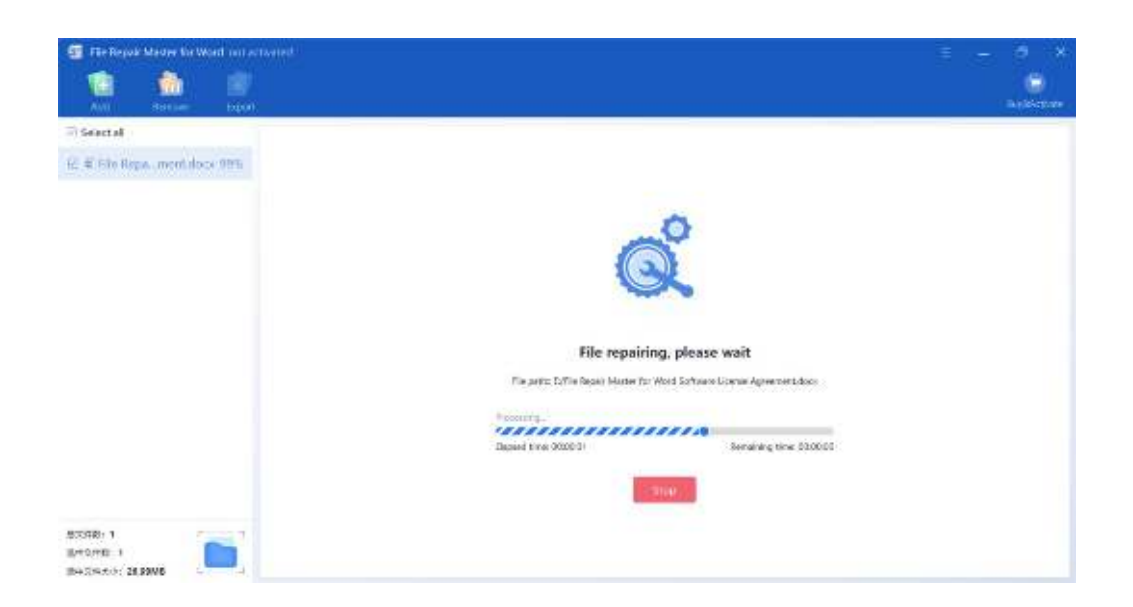

The file that has been repaired will be displayed in the task list on the left panel. Click the file that has been repaired to preview the file content. In free version, you can preview only part of the content. If you want to view all the content, purchase the software and activate it.

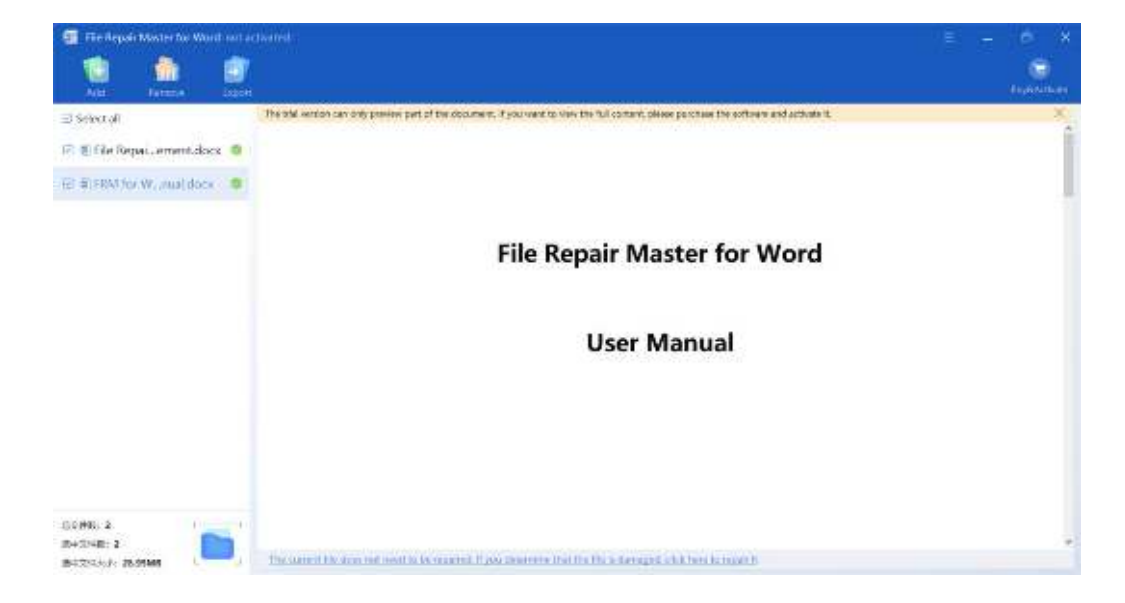

Remove file: Select the file to be deleted in the task list and click the "Remove" button in the operation bar to remove the selected file from the task list.

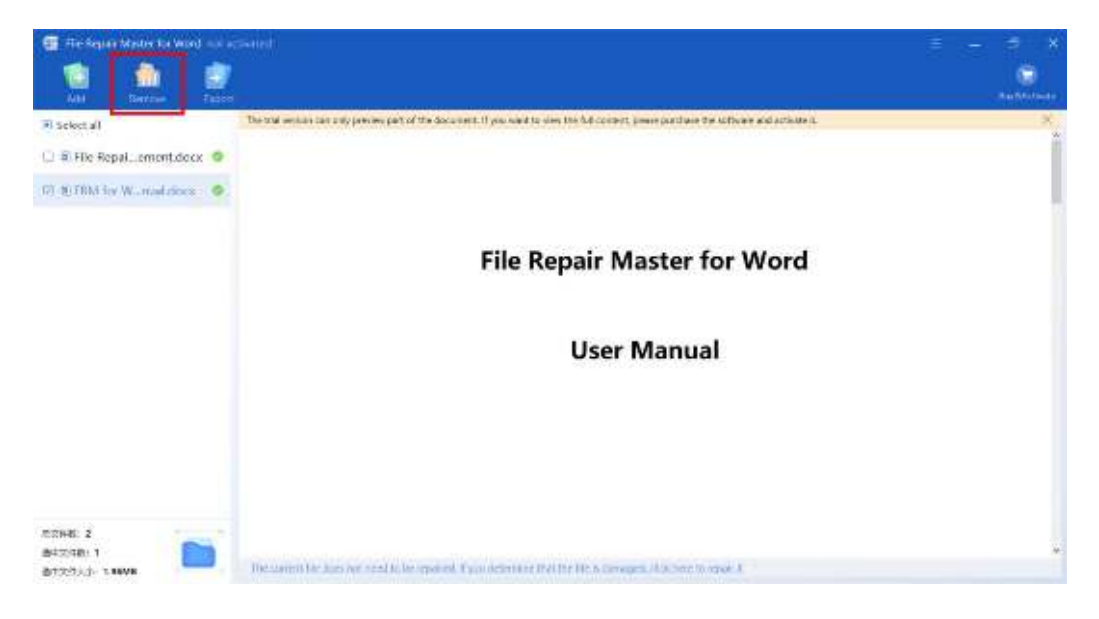

File decryption: If the restored file is encrypted, you need to enter the password to decrypt it before repairing it. You can click the file in the task list and enter the password in the preview area to decrypt it.

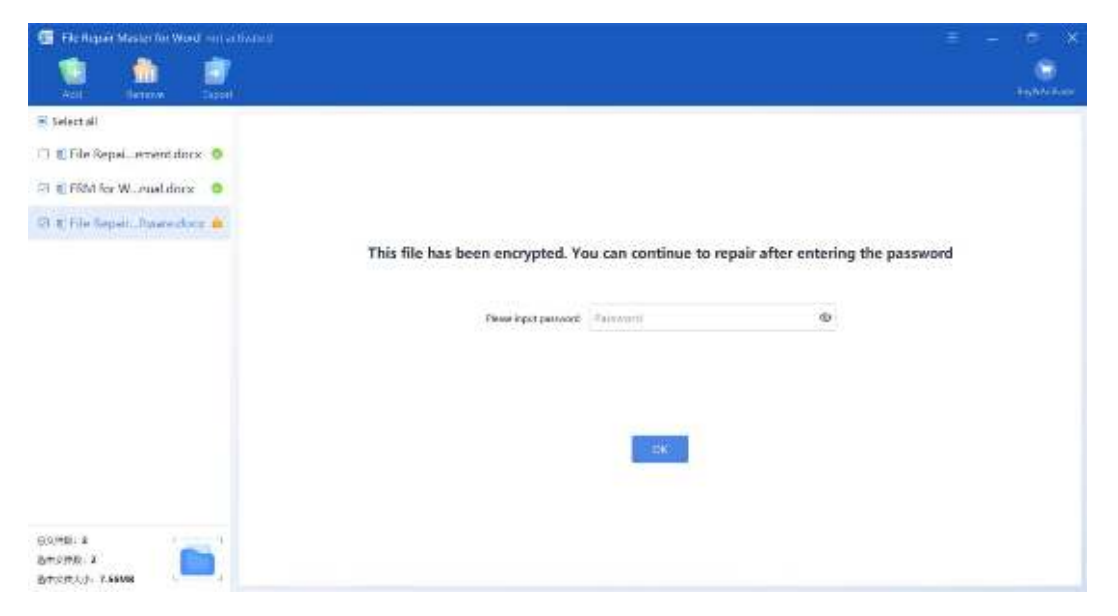

Export file: Select the repaired file and normal file in the task list, and click "Export" in the operation bar to export the selected file.

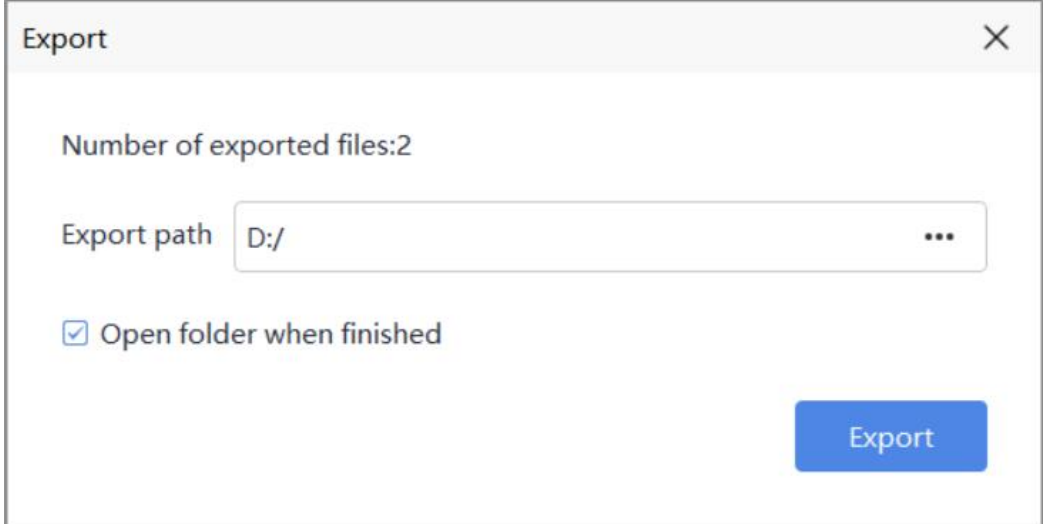

## <span id="page-8-0"></span>**4. Purchase, Activation, Update**

#### <span id="page-8-1"></span>**4.1.Purchase**

You can click **inverted in the software to purchase online.** 

After the order payment is successful, you will receive an email containing the software activation code, you can use the activation code to activate the software.

#### <span id="page-8-2"></span>**4.2.Activation**

After obtaining the activation code, you can entering the activation code, click the activate now button to activate.

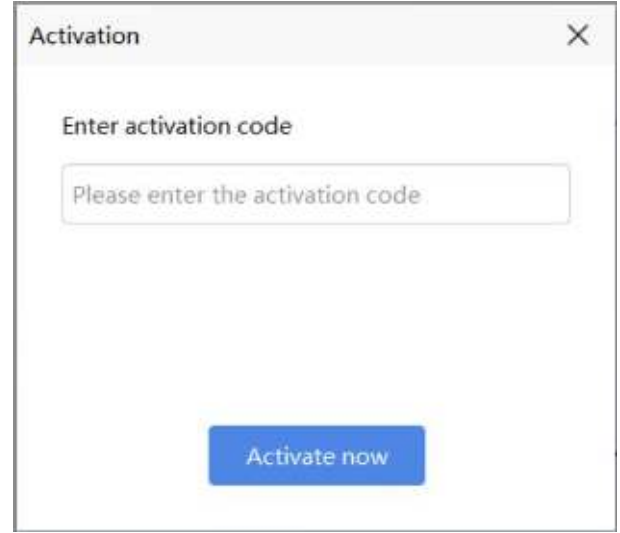

#### <span id="page-9-0"></span>**4.3.Update**

File Repair Master for Word will provide software updates periodically. You can click the Check update button in the menu to check whether the software has new version available. If the new version is detected, a prompt is displayed and the updated content of the new version is displayed. You can update the software as prompted.